# Инструкция для родителя 1/3 профилум

Для регистрации подростка нужно получить сообщение от учителя вашего класса со ссылкой и сделать следующее:

- 1. Перейти по ссылке из сообщения
- 2. Проверить правильность данных на экране: класс, школа и город вашего ребенка.

## Если данные неверны, то есть 2 варианта:  $\leftarrow$

#### Обратитесь к учителю

Сообщите, что данные неверны и дождитесь другой ссылки от него. Скорее всего, учитель отправил неправильную ссылку всему классу, и вы можете помочь исправить ситуацию.

- 3. Если данные верны нажмите «Продолжить». Вам предстоит заполнить анкету из 4 шагов.
- 4. Заполните данные родителя и придумайте пароль (шаг 1/4). Важно! Указывайте ваш телефон, чтобы вы могли восстановить пароль по СМС, если его забудете. Запомните или запишите пароль для входа в систему.

Если система сообщает, что этот телефон уже зарегистрирован - свяжитесь с поддержкой.

5. На экране «Добавить ребенка» (это шаг 2/4), введите данные вашего ребенка. Важно! Укажите номер телефона, который принадлежит вашему ребенку. Это поможет создать ему свой личный кабинет и войти в систему.

Если система сообщает, что такой номер уже есть, проверьте, не указали ли вы его как номер родителя.

#### Нажмите на «Данные неверны»

На экране и в открывшемся чате сообщите о проблеме. Вам ответят в рабочее время (с 8 утра до 8 вечера по Москве).

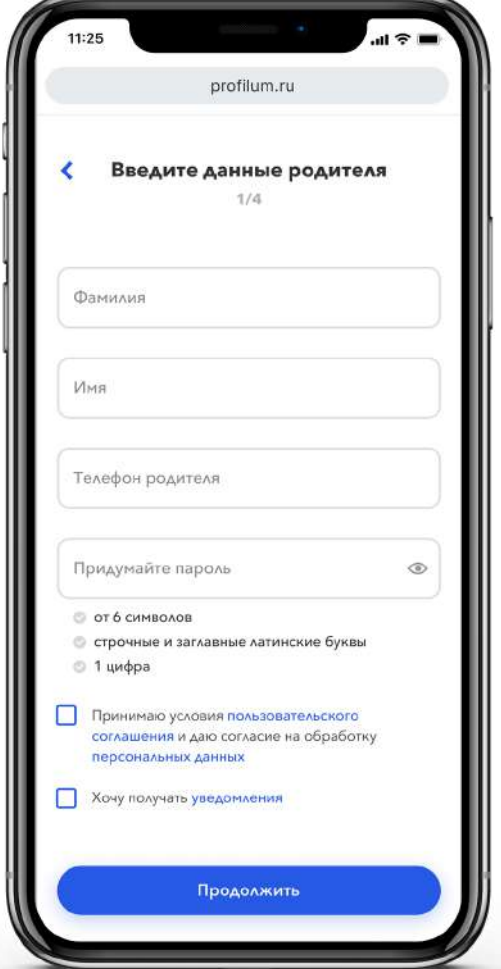

# Инструкция для родителя 2/3 профилум

- 6. Нажмите на кнопку «Продолжить». Вы перейдете на шаг проверки правильности данных (это шаг 3/4 анкеты).
- Œ. Важно, чтобы номер вашего телефона и номер телефона вашего подростка были разными и действительными. Это необходимо для входа в систему и восстановления пароля.
	- 7. Если все данные верны, нажмите кнопку «Продолжить» на шаге 3/4 анкеты. После этого вы перейдете на финальный шаг 4/4, где вам нужно скопировать ссылкуприглашение для вашего ребенка. Если допустили ошибку, нажмите «Редактировать» (вы вернетесь на шаг 1/4 анкеты, см п.4).
	- 8. Нажмите кнопку «Поделиться приглашением» на шаге 4/4. При первом нажатии вам будет предложено поделиться приглашением (мессенджер, почту) Текст копируется в буфер обмена вы можете отправить его в любой мессенджер.
	- 9. Если в пункте 8 что-то пошло не так, вы сможете скопировать ссылкуприглашение из личного кабинета: на главной странице вы увидите блок «Помогите ребенку войти», нажмите там кнопку «Скопировать». Текст копируется в буфер обмена, вы можете отправить его в любой

мессенджер ребенку.

 $\bullet$ Главная Информация о подростке Помогите подростку войти ber. Telegram или другим удобн **KAD!** Flen

10. Попросите подростка перейти по отправленной вами ссылке, чтобы активировать аккаунт.

Поздравляем! Вы пригласили подростка в систему! Теперь ему нужно перейти по ссылке из вашего приглашения и завершить регистрацию (в этом ему поможет отдельная инструкция для ученика. Если у вас её нет - попросите у учителя).

## Инструкция для родителя 3/3 профилум

## Часто задаваемые вопросы и ответы

### 1. Как поменять неверный номер телефона, указанный при регистрации ребенка?

Для изменения номера телефона ребенка, зайдите в свой личный кабинет как родитель и нажмите на карандашик рядом с «информация о подростке». Затем поменяйте номер телефона на верный. Если возникнут сложности, обратитесь в поддержку.

#### 2. Что делать, если я забыл свой логин или пароль?

Воспользуйтесь кнопкой «Не помню пароль». Вам поступит СМС со ссылкой для смены пароля. В сообщении будет ссылка, по которой нужно перейти и придумать новый пароль входа в систему. Если смс не приходит — обратитесь в поддержку.

### 3. Как добавить второго ребёнка?

На главной странице вашего личного кабинета, справа от уже добавленного ребёнка находится кнопка добавления второго ребенка. При нажатии на неё система попросит вставить ссылку от учителя. Вставьте ссылку из «родительского чата» и нажмите на кнопку «Продолжить» — появится форма для заполнения данных по второму ребенку.

- $\cdot$  Если ваши дети учатся в одном классе, вам необходимо вставить ту же ссылку, которую вы получали для регистрации первого ребенка.
- $\cdot$  Если ваши дети учатся в разных классах, попросите учителя второго ребенка прислать ссылку для класса, в котором учится второй ребенок.